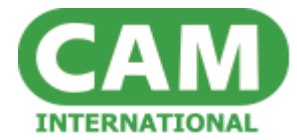

# E-Jobsheet – Tablet Application Functionality

The e-Jobsheet application has been created for Truck Service Providers (TSP) in order for their admin staff and fitters to handle all types of work via a mobile platform so that they can allocate breakdown, service and supply work. The application replaces the traditional paper Job Sheet and the aim is to speed up time taken to process, and visibility of work data in a real time scenario. The platform is multi language and is to be a world wide standard.

The tablet solution will provide the TSP with a means of capturing the information on a tablet which can then feed back the captured data into both the TSP's system and that of the Contract Holder (which could be the same TSP, or could indeed be A N Other SP or Manufacturer/ Third Party) autocompleting the specified, pre defined (by contract holder) fields. It will also provide the fitter with information on the tablet such as policies and any necessary memos, in a centralised library which removes the need to reference multiple documents.

The Tidaex platform stores a customer's information, which includes administrator, fitter and location manager details, locations (of the TSP depots), fleet information (configuration and registration/ fleet numbers of tractor units and trailers), transaction information, and e-day book (a to do list) and e-Launchpad for jobs details to be sent out to the fitters in order for them to have the detail of the work required sent to their tablets.

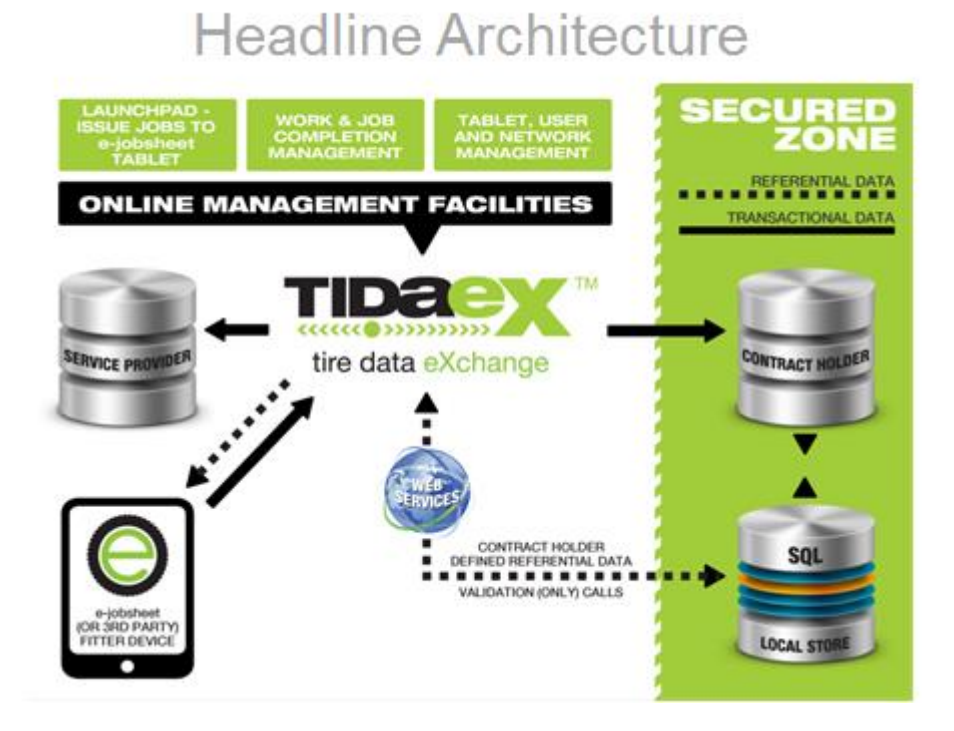

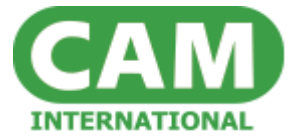

### *Work flow process Tidaex to e-Jobsheet*

- $\triangleright$  Breakdown call is taken at depot or central location
- $\triangleright$  Details of job are captured within eLaunchpad
- $\triangleright$  Appropriate fitter and is identified
- $\triangleright$  Work detail is 'launched' directly from Tidaex to the fitter's tablet in order for work to be completed
- $\triangleright$  A record of the job detail is stored within eDaybook

## **Using the tablet**

The following points are required in order for a fitter to use his tablet to complete all types of work as required;

- 1. A user will be able to login to the application with their unique credentials
- 2. A user must be able to receive a new job sent to him via e-Launchpad in to his 'jobs to do'
- 3. A user must be able to create a new (self generated) job using 'find a vehicle' this can be an existing vehicle or one that he can add himself if approved for work
- 4. A user must be able to generate a supply only job in order to deliver a tyre/tyres
- 5. A user must be able to view all jobs which are outstanding completion or have not been sent/synchronised
- 6. A user must be able to synchronise jobs on the Tablet by sending completed jobs which have not yet been completed
- 7. The Tablet must have network coverage/internet connection in order to synchronise jobs
- 8. A user must be able to reject jobs and send them back in to Tidaex for reassignment

## *Tablet Icons and the functionality therein;*

Initiating a job from the tablet (for example service work in a yard, a fitter may have a couple of specific jobs to do but may find additional work whilst he is there)

- $\triangleright$  Click on Find Vehicle icon on the home page
	- $\circ$  Type in the reg details (there are a number of pre set numbers that are pulled down from the reg/ fleet list within Tidaex

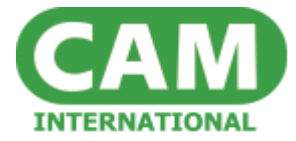

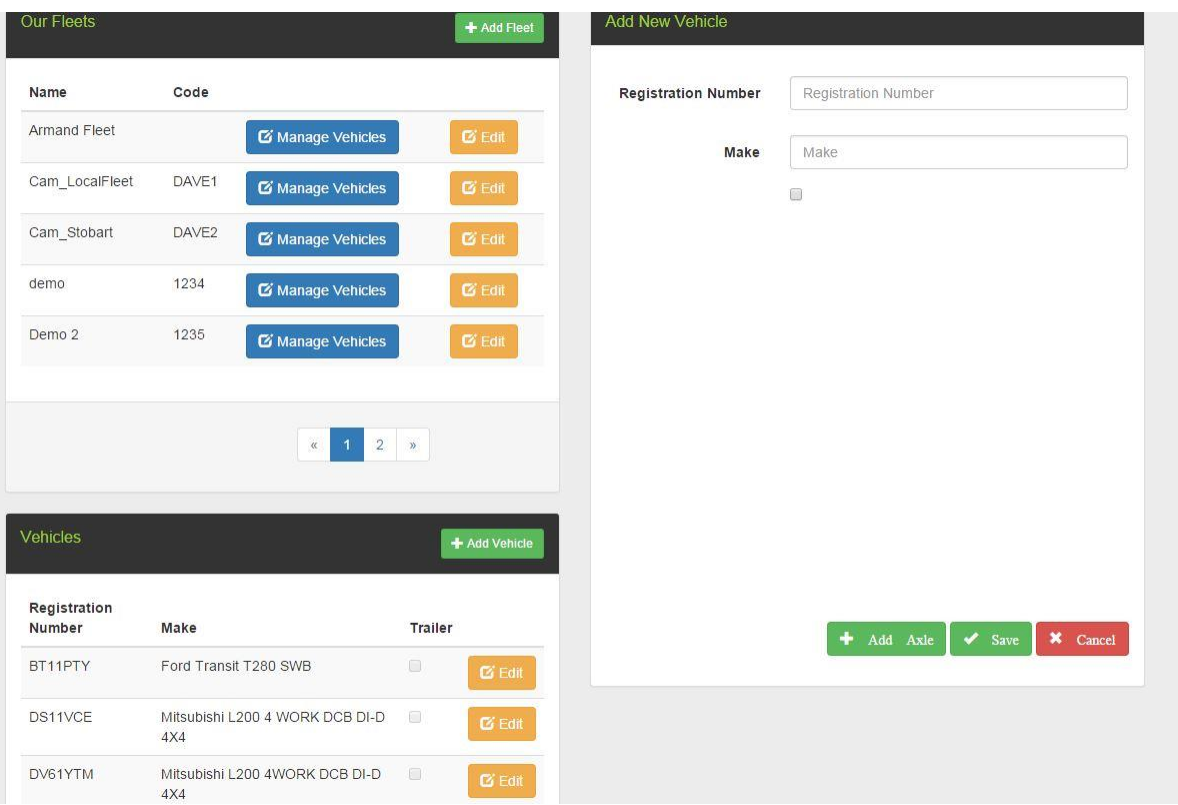

- o Choose the vehicle
- o The fitter is then presented with the vehicle configuration on the main screen and a list of option icons down the left hand side.
- $\triangleright$  The fitter can use the existing configuration or amend it if the cab/ trailer is different to the schema presented. They can do this by clicking the 'modify schema' button
- $\triangleright$  Click on new job for a breakdown, either work to be done or tyre to be replaced
	- o Click on the wheel position that you wish to work on
	- $\circ$  Click on 'supply/fit tire' to supply a tyre or 'work' to complete a puncture repair or other, click inspection if you are just inspecting the tyre, capturing tread depth and pressure
	- o Find the tyre (start typing the size, 295 and a list of tyres will be presented, this will be linked to our Online Tyre catalogue in real time going forward but at the moment it is just a selection of tyres based on size – this is the new tyre going on)
	- o Add serial no (note, this is a mandatory field)
	- o Capture all tread depths if you do not capture all you will receive a message denoting such when you try and save at the bottom of the page.
	- o Barcode is there for the future but is not necessary at the moment.
	- o Click on a 30 min retorque
	- o You can then add a valve/ ext/ bracket etc by touching the relevant button
	- $\circ$  Additional details can be used to capture any other information about the tyre or the position (for example if you were doing a puncture but noticed there was slight

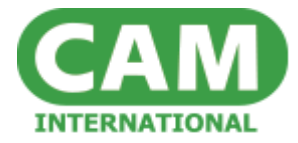

sidewall damage you might want to recommend that the tyre be replaced asap and then the administrator can schedule that work for a date in the near future)

- $\circ$  Click on wheels removed (If you replace a tyre you always remove the wheel that means that capturing torque information is mandatory. Please note though it is possible to perform a torque on wheel nuts without removing the wheel – i.e. when servicing a vehicle, so the facility to capture torque details is still necessary despite not removing wheels in certain scenarios)
- $\circ$  Add a 5 digit no to the torque tag no and another number in to the torque wrench no (or text if not applicable)
- o Then save change
- The page will then change to Tyres Removed
	- o Fill in the details for the removed tyre
	- o Capture tread off
	- o Make sure you choose a removal code
	- o Choose a casing destination
	- o Then save changes
	- o The position will then present a green tick on the schema page
	- o Then go to the signature button on left hand side
	- o Complete all the info presented and send
	- o When removing a tyre you always need the tyre detail, tread remaining, a reason for removal and a casing destination.

An example video is below;

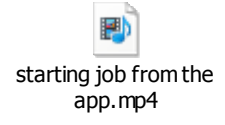

Once a job has been completed and before sending, the fitter must complete the detail in the Signatures section, detailed on the left hand side of the job page. If these are not completed the fitter will receive a notification if he presses the 'complete/ send' icon.

There is also an icon for 'summary' this is so that the person (customer) signing the job can quickly review what has been done by the fitter in order to give authority by way of signatory. The summary details all aspects of the job undertaken.

On the signature page the location can be entered and the detail of the customer and his signature captured. The job must be signed in order to send. If the wheel s have been removed there is a torque warning presented at this time, which by signing the driver is acknowledging. The fitter detail is auto populated according to log in.

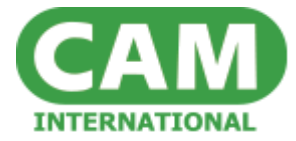

*NOTE – mandatory fields will, going forward, be dictated by the customer's policy information which will be sent through from Tidaex, at present this functionality is not complete so we have only hard coded the most important ones.*

## **Jobs to Do**

This part of the application details all jobs sent from eLaunchpad within Tidaex to the named fitter for work to be completed. The fitter will be alerted to the new job by way of a numerical notification in the top left hand corner of the icon on the home page.

The summary shows what vehicle to be worked upon, which position to be worked upon, what type of job is to be done and the work required (i.e. replace a tyre/ do work on the tyre)

The user has the ability to see all details of the work and also any additional details about that job, i.e. whether ID is required, any safety rules to adhere to and any other specific policy information.

The user can then accept the job or reject the job if they are unable to complete the work due to incorrect stock or time constraints i.e. they cannot meet the required service level as detailed in the policy.

If a job is rejected by the fitter it is automatically returned to the eDaybook whereby the admin can re assign the job to another fitter. Note the rejected jobs (s) will be denoted by a notification within Tidaex as below;

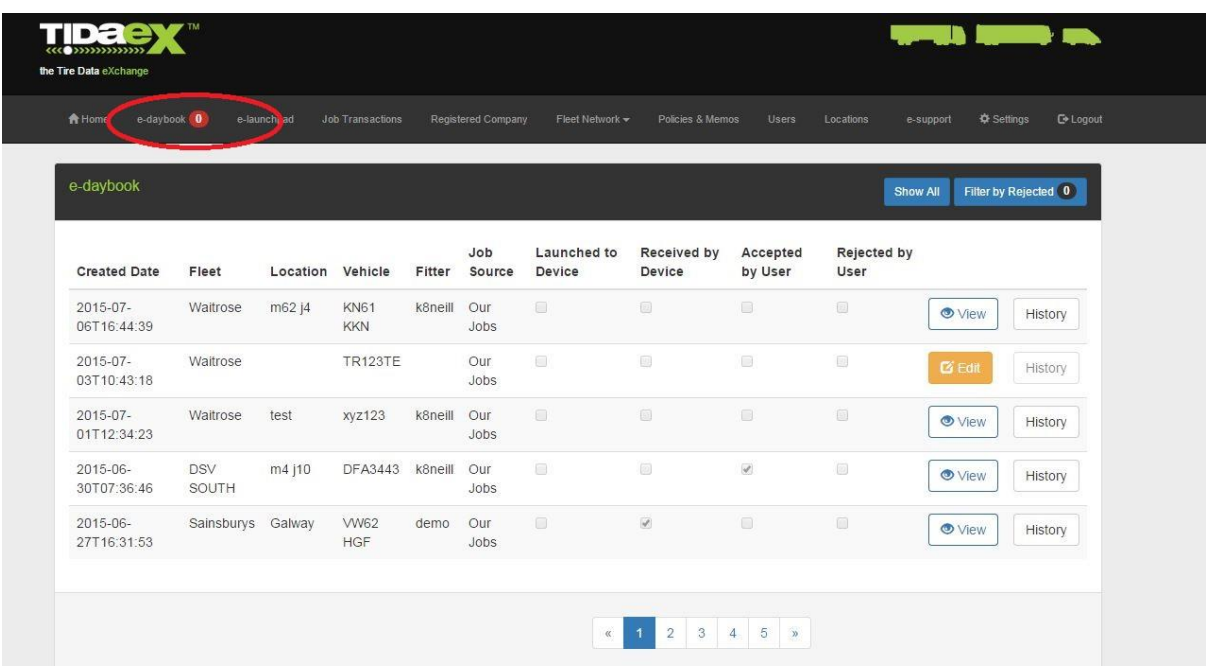

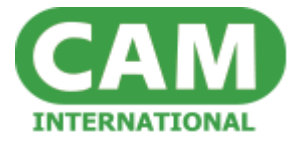

If a user accepts the job they can then press start to start the job. The position to be worked upon will be highlighted with an **!** 

All of the information sent from Tidaex will be pre populated and the user can then add to or amend as necessary.

This video shows an example;

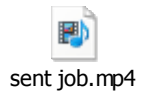

### **Vehicle Inspections**

When completing service work it is often dictated in the policy that all wheel positions are to be inspected when carrying out work on a cab or a trailer. For all wheel positions not worked upon a value in terms of tyre, tread and pressure must be returned. It is sometimes possible that the vehicle will only be inspected and no work will be carried out, but often wheel nuts are torqued as mentioned above, and tyres can be swapped around, some removed for regrooving etc.

If a vehicle is simply inspected then the fitter would choose a vehicle from the find vehicle icon, then choose 'inspect vehicle' from the menu bar on the left hand side. If there is work to be done on certain positions the fitter can move between work and inspection, but all details will be represented on the same jobsheet when the work is complete.

The application has been built for the Translogik Bluetooth probe to be used in conjunction, once the devices are paired the probe will transmit accurate tread depth and pressure directly in to the application. You can pair the device through the settings icon on the e-Jobsheet home page.

#### *Mileage*

For all jobs the option to capture mileage is available, at present this is not locked down by vehicle or fleet but will be going forward in accordance with contract holder policy. Sometime access to Cab is not possible so free text 'no access to cab' will be acceptable, but we would acknowledge a contract rule break there as required.

#### **Jobs on Hold**

We have incorporated the ability to place jobs on hold for a number of reasons. The idea being that a fitter can stop work at any point and then resume as required. The most common use for this is when doing service work, the fitter might do work on 8 vehicles but rather than having to get each one signed by a foreman each time, he can store the jobs and have them all signed at once. Obviously this is not advocated as best working practice but is sometimes the most practical!

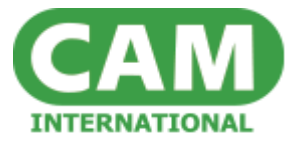

Video example here;

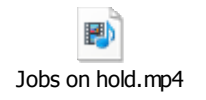

## **Supply Only**

Truck Service Providers often need to deliver tyres, as consignment stock, to yards around their area so that fitters have correct stock to work when required. With the supply only function they can deliver one or many tyres and they have the option to do so on an individual basis, capturing all unique identifiers (serial numbers) and also sending bulk orders, depending on contractual obligation.

- $\triangleright$  Click on supply only from the home screen
- $\triangleright$  Page is presented
- $\triangleright$  Choose the Fleet (these will populate when you start to type, as per the vehicle)
- $\triangleright$  Add one tyre and fill in all the detail, that is for individual tyres so you can account for serial no's etc. (at the moment this is done one by one, I would like to introduce a copy line button but this is yet to be scheduled)
- $\triangleright$  Then there is the bulk tyre option whereby you can deliver a quantity, just choose the tyre size
- $\triangleright$  Then add the location for delivery, IE Gloucester Road, Cheltenham
- $\triangleright$  Add the customer name and fitter details
- $\triangleright$  Sign and send

This will then output a slightly different template

#### **Utilising Photographs**

It is possible to take a picture against each wheel position; there is a 'Take Photograph' icon on the options bar on the left hand side of the screen once you are in a job. As soon as you take a photo (using the camera on the tablet which will activate on pressing the aforementioned icon) there is a second photo icon that appears, you can then see the photo and link to a position.

#### **Settings**

The settings part of the application allows a fitter to choose the language that they wish to work in. This is for the fitter only; all job card language settings are set within Tidaex. So, a user may choose to use his tablet application in French, but if the job card template is set to English within Tidaex,

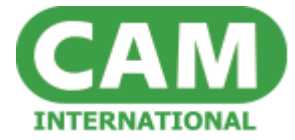

then the job card will be produced in English. Obviously any free type will be returned in the language the fitter has used.

The settings section also allows a fitter to pair his device with the Translogik Probe. The fitter can also sign out of the application from here.

# Addendum

This document is written based on the stand alone e-Jobsheet/ Tidaex model and does not cover any integration with additional ERP Solutions.